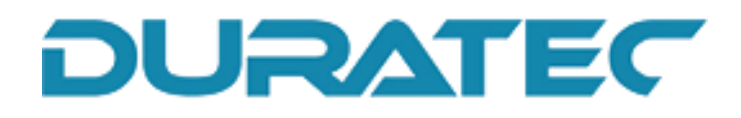

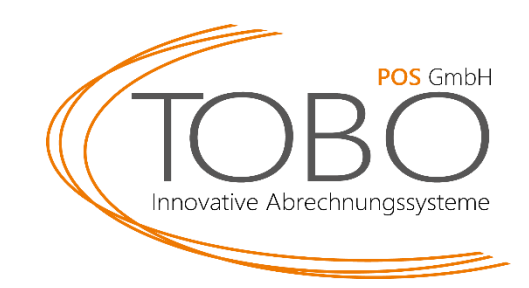

# **Umstellung der MwSt 01.01.2024**

Mit Wirkung zum Stichtag 01.01.2024 erfolgt eine signifikante Änderung der Mehrwertsteuersätze für Speisen in gastronomischen Betrieben. Bisher unterlag die Abgabe von Speisen im Haus einem reduzierten Steuersatz von 7%. Ab dem genannten Datum wird dieser Satz auf 19% angehoben.

Die neuen Mehrwertsteuersätze für gastronomische Leistungen ab dem 01.01.2024 sind wie folgt:

Speisen im Haus: 19%

Speisen außer Haus: 7%

Getränke generell\*: 19%

\*Ausnahme: Getränke mit Milchanteil über 75%

Nachfolgend erhalten Sie eine Anleitung zur Umstellung dieser Regelung für das iPad Duratec.

Sollten Sie Fragen oder Probleme haben, melden Sie sich gerne bei unserem technischen Support:

## [info@tobo-pos.de](mailto:info@tobo-pos.de) oder 05723 / 79 99 79

Termine vor Ort oder per Fernwartung sind kostenpflichtig und nur nach frühzeitiger Terminabsprache möglich.

## **Hinweis: Unter der Anleitung finden Sie Bilder zur Vereinfachung.**

### **Anleitung:**

- 1. Melden Sie sich mit dem **Bediener 99** bzw. 999 an, das Passwort ist 9999
- 2. Tippen Sie auf **Stammdaten: Edit**.
- 3. Gehen Sie links in den Reiter **Finanzen.**
- 4. Wählen Sie dann **Außer Haus / Im Haus**.
- 5. Prüfen Sie, ob die Konfiguration für Ihren Betrieb korrekt ist:

Handelt es sich um ein eher klassisches Restaurant mit mehr **Im Haus Betrieb** wählen Sie folgendes:

Grundsätzlicher Verkaufsmodus: 1 – Im Haus

Steuer für Steuershift (Außer Haus/Im Haus): 2- MwSt. 7%

Handelt es sich um einen **Außer Haus Betrieb** mit ein paar Tischen wählen Sie:

Grundsätzlicher Verkaufsmodus: 2 - Außer Haus

Steuer für Steuershift (Außer Haus/Im Haus): 1 – MwSt. 19%

- 6. Tippen Sie links auf den Reiter **Artikel, etc**.
- 7. Wählen Sie **Warengruppen** aus. Rechts sehen Sie nun alle Warengruppen.
- 8. Sie müssen nun bei jeder Speisen-Warengruppe die **Steuer ändern** von

#### **2- MwSt 7%** auf **1 – MwSt. 19%**

- 9. Zusätzlich müssen Sie bei jeder Speisen-Warengruppe den **Steuershift** auf **1- Ja** setzen, falls es nicht gesetzt ist.
- 10. Anschließend tippen Sie oben rechts auf das **D** oder **An-Aus Symbol.**
- 11. Bestätigen Sie die Konfiguration mit dem Speicherkarten-Symbol.
- 12. Sie können sich nun abmelden und normal wieder anmelden.

#### D Duratec POS PC DPOS D\_G2\_DE 2.3.1.0 de

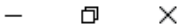

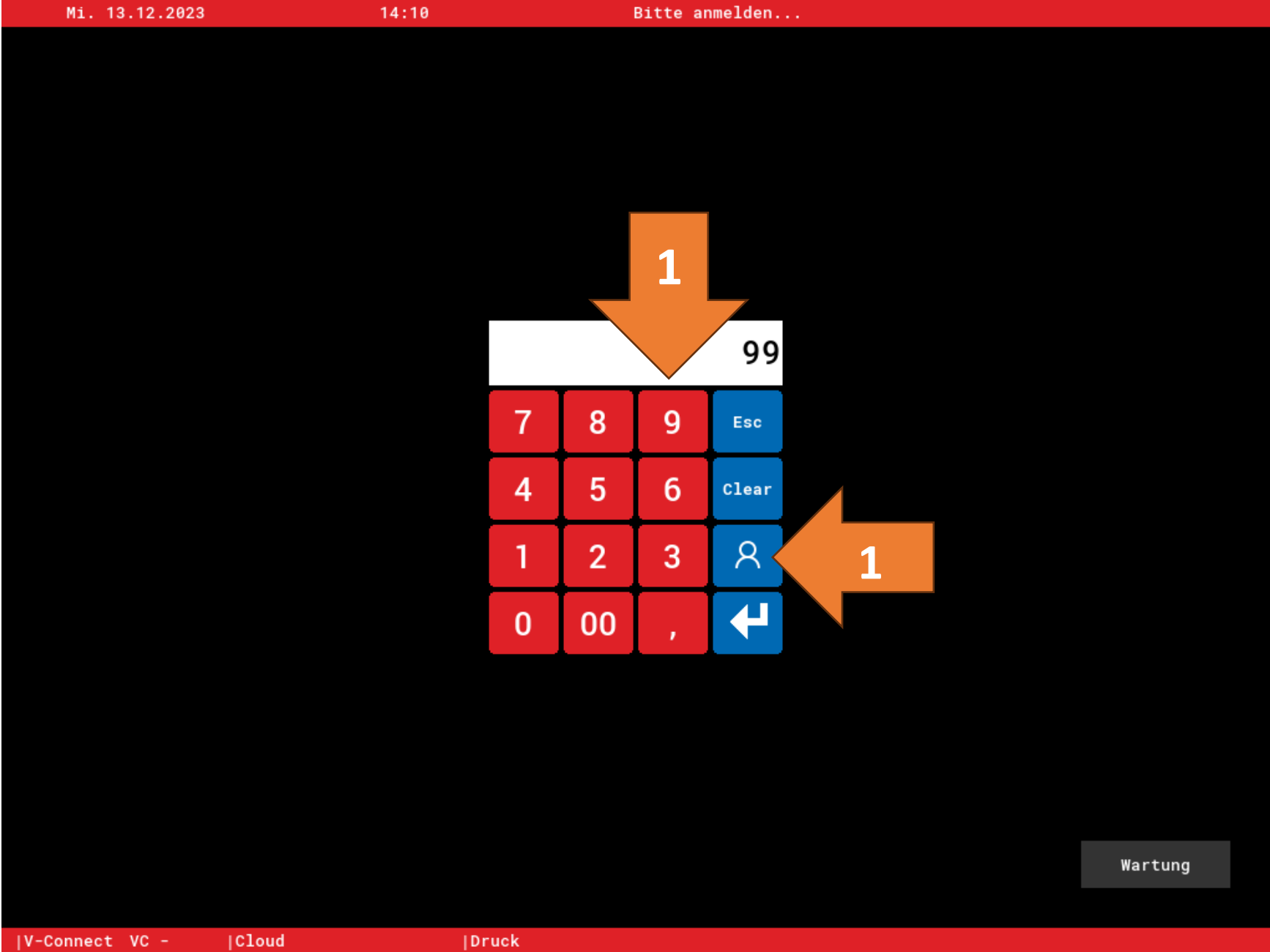

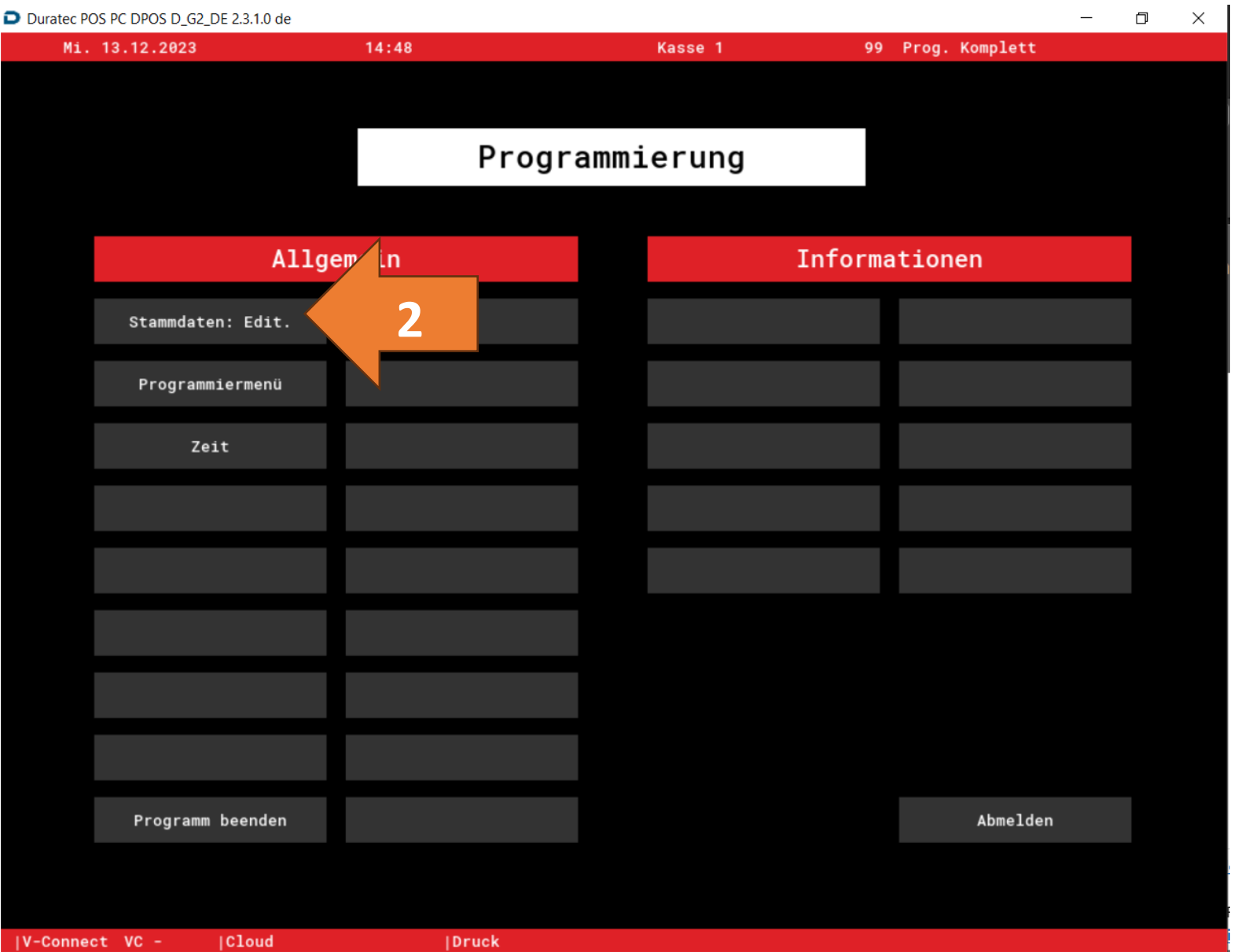

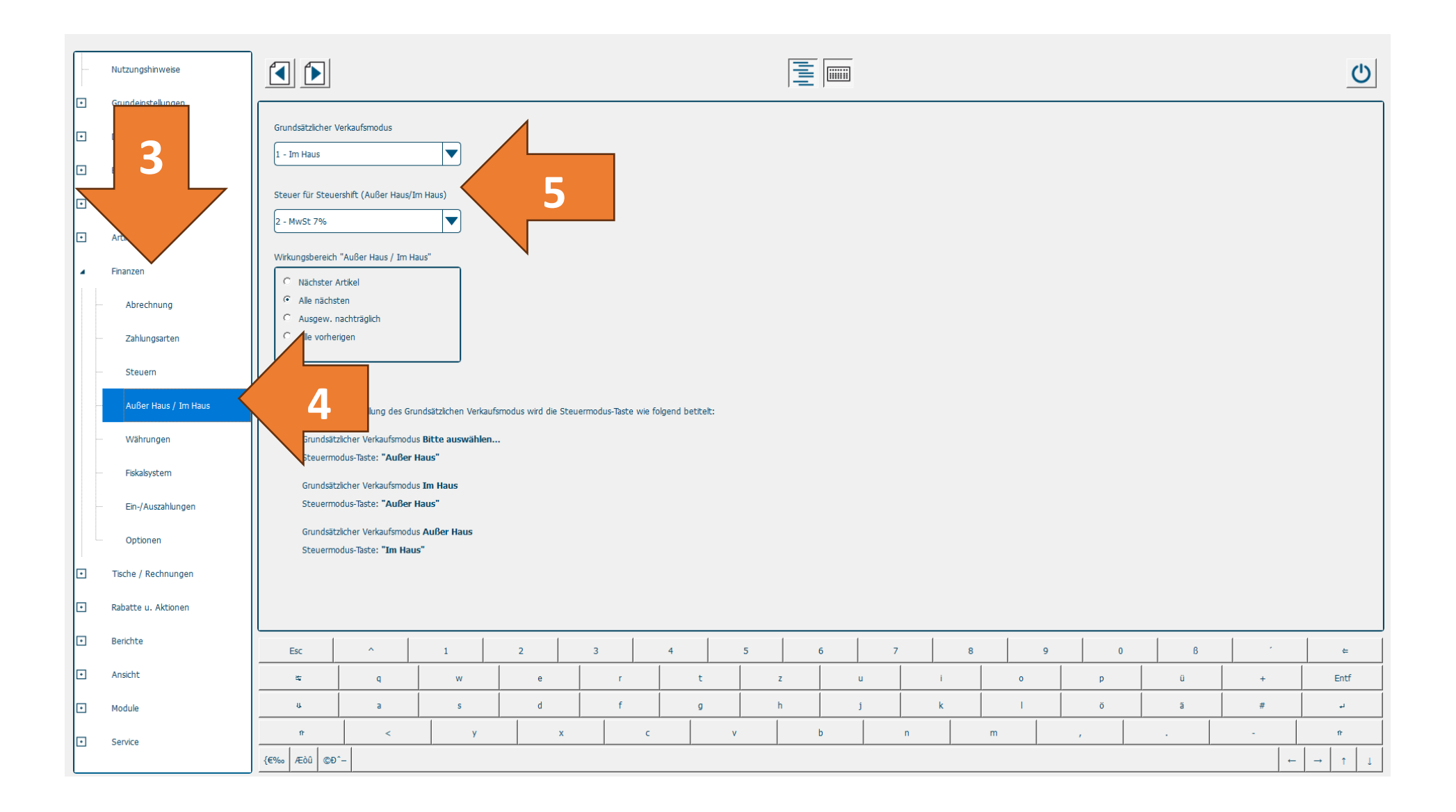

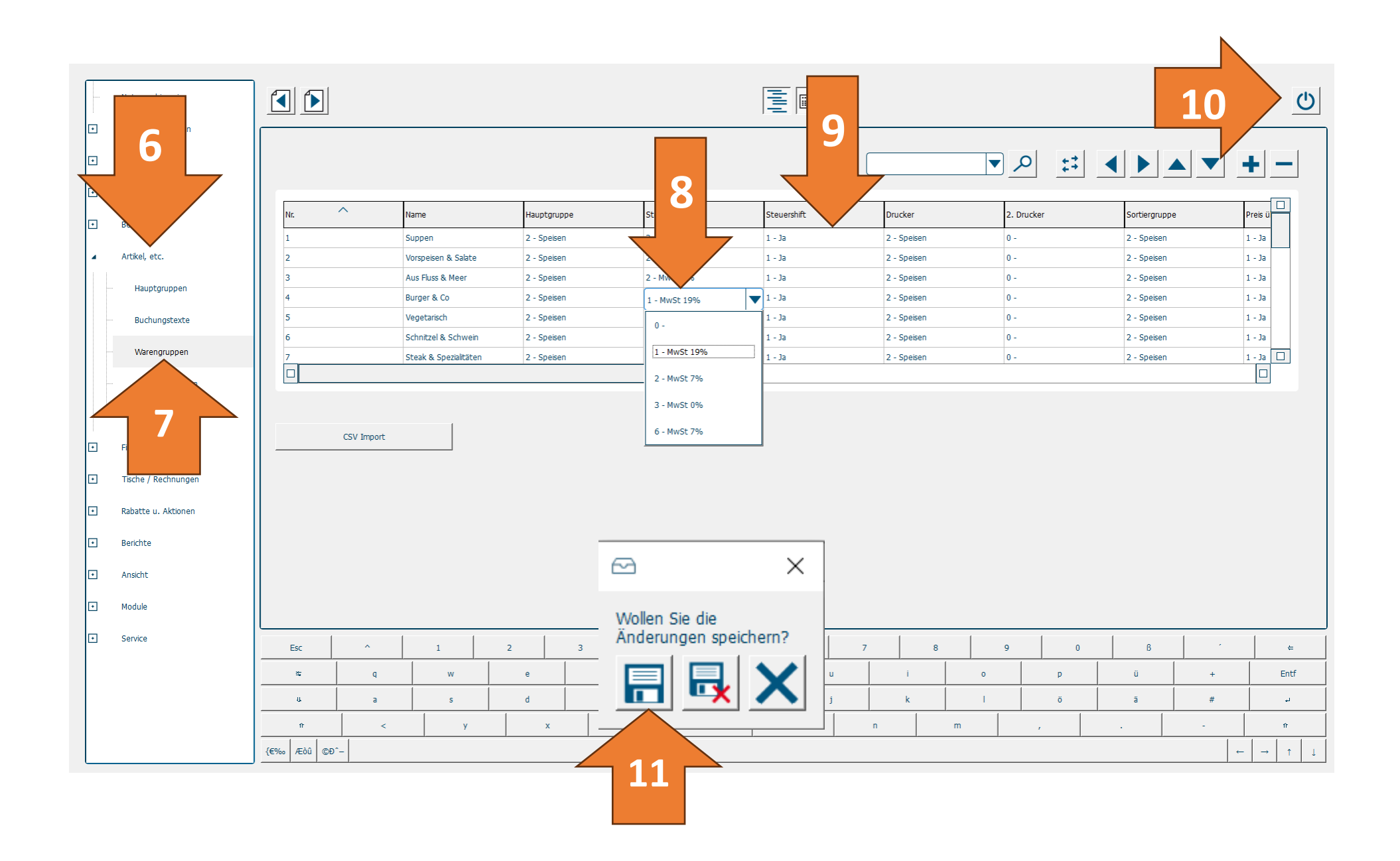

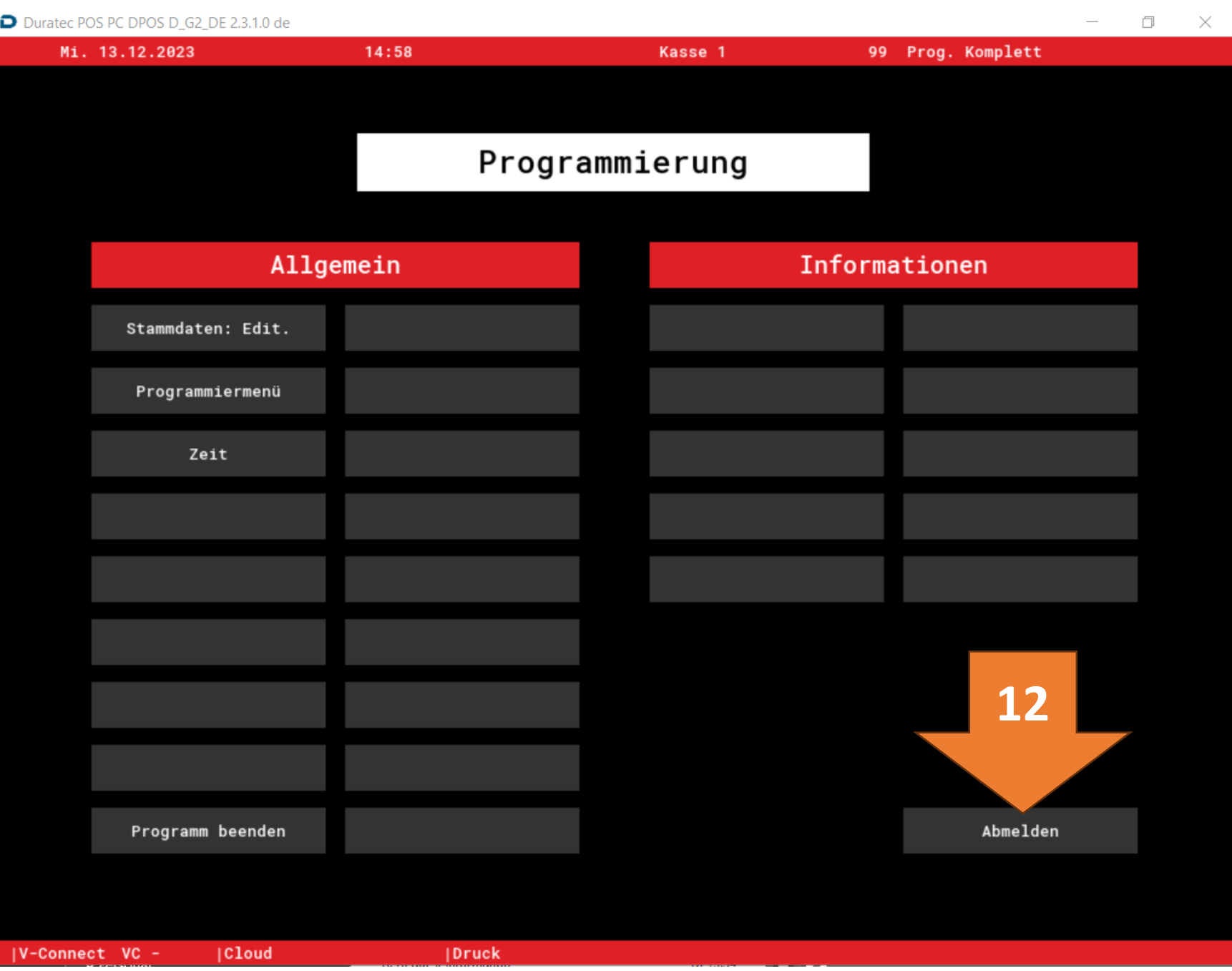